# 德益云视频账号运营使用手册

## 账号运营功能可使商家在抖音平台、快手平台等添加多个账号,同时管理,高效迅速实现曝光率

系统原理:只需要用户提供图片或者 1 分钟以内的视频, 然后自己根据自己的业务, 添加核心关键词, 系统批量生产长尾关键词, 然 后后台准备文案,比如一次性准备10条,每天定时推送一条,意味着你未来9天不用任何操作。系统根据你的文案内容匹配相关的视 频和图片,自动匹配后台的关键词,从而达到关键词的排名效果。

如果感兴趣可以登录测试账号:切勿擅自删除任何信息,谢谢配合。演示后台地址 http://www.deyiyun8.com/ 点击商家登录,账号密码均为:**17090052610**

# 一、账号授权

1.在账号管理页面中,点击新增,使用抖音(或其他平台)扫码登录或手机验证码登录

#### 例如:抖音授权→新增授权→根据提示扫码认证

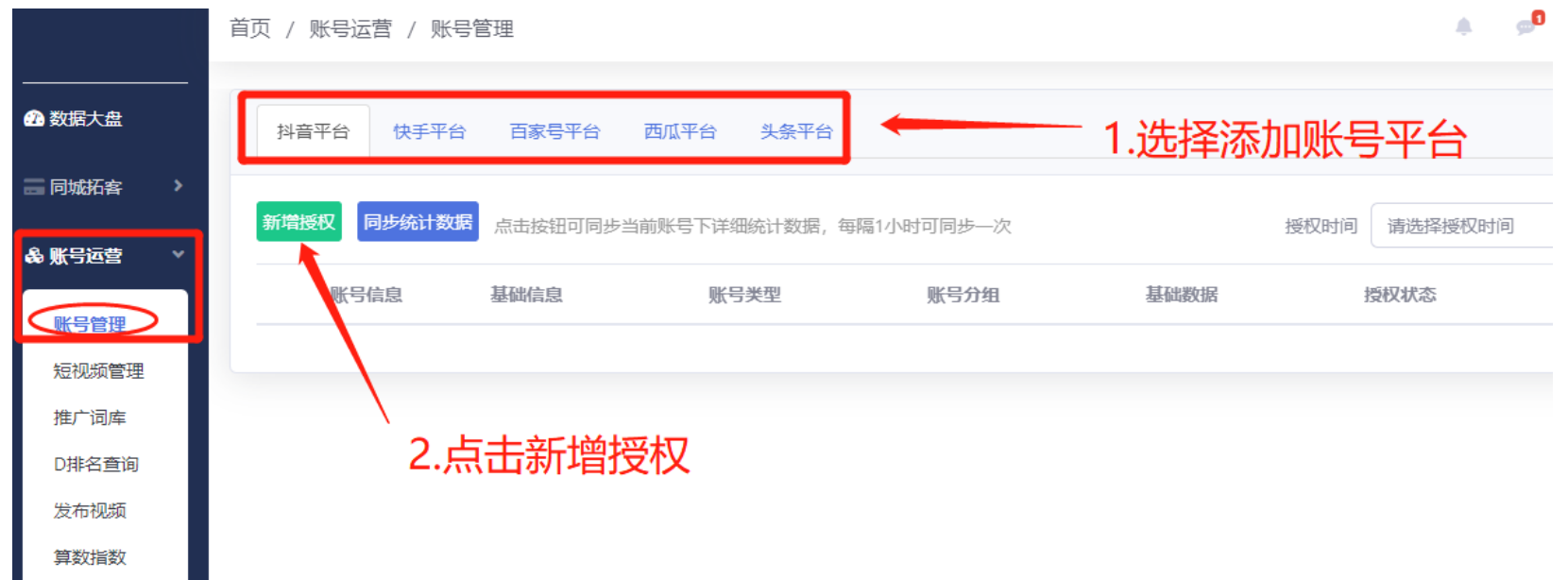

2.根据提示扫码认证账号

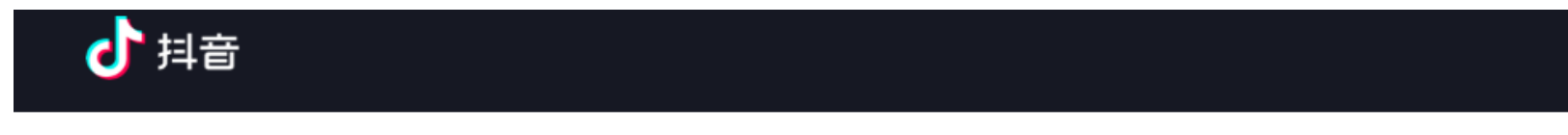

#### 使用抖音APP,打开首页搜索-扫一扫

#### 安全登录,防止盗号

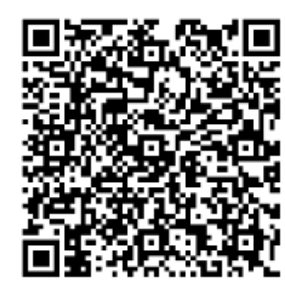

#### 手机验证码登录>

#### 推啊推将获得以下权限

- ✔ 获得你的公开信息 (头像、昵称、地区和性别)
- √ 访问你的关注列表
- ✔ 访问你的粉丝列表
- √ 为提升帐号安全, 是否允许将你在抖音绑定的手机号, 绑定至推啊推,并使用相关服务?
- ✔ 应用可通过你抖音帐号发布视频内容
- √ 应用可删除你抖音帐号下视频内容
- √ 获取你发布的抖音视频数据 (播放数、点赞数、评论 数、分享数)
- √ 获取你发布的抖音视频列表
- √ 获取并管理你的视频评论

3.账号授权成功后会在列表中显示,后期视频发布后看查看视频发布记录

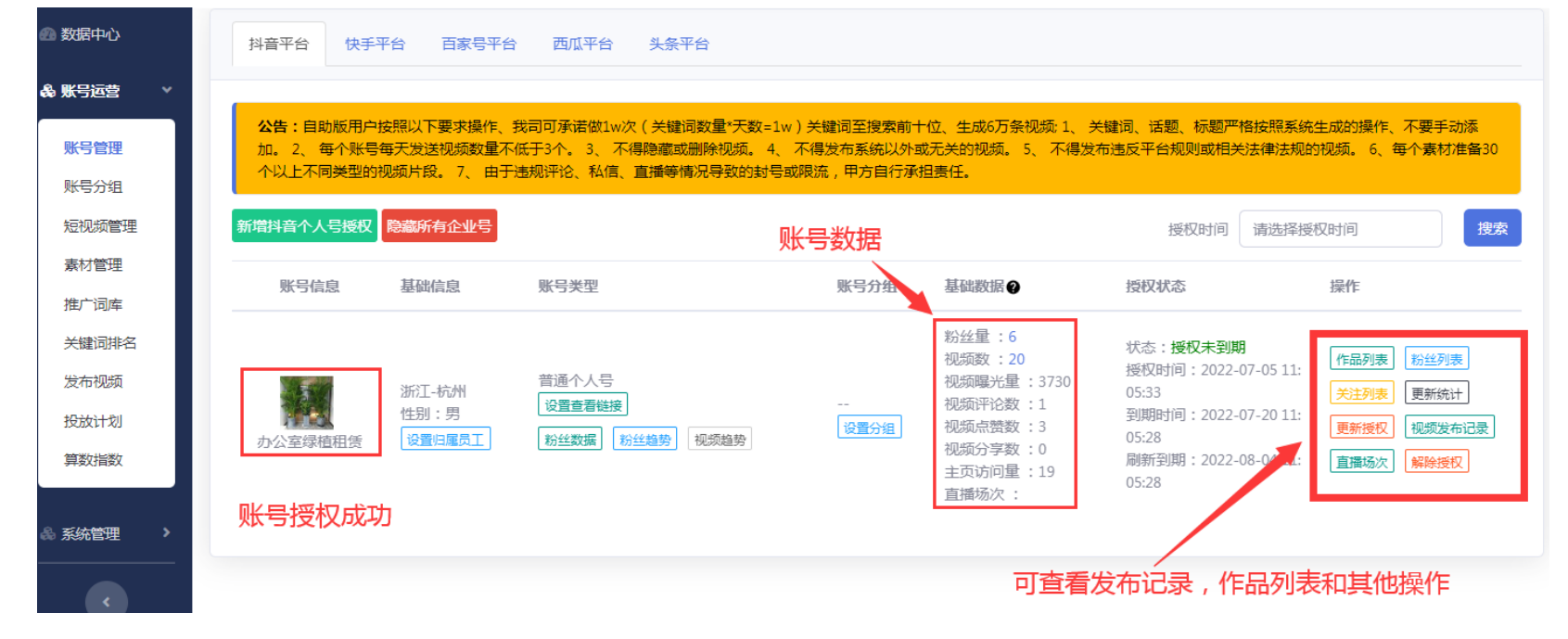

# 二、推广词库

## 推广词库相当于自已添加的产品词库,在点击发布视频一键生成信息时,自动生成推广产品的标题和话题

1.点击添加推广词→填写地区/词头/主词/词尾→点击保存即可

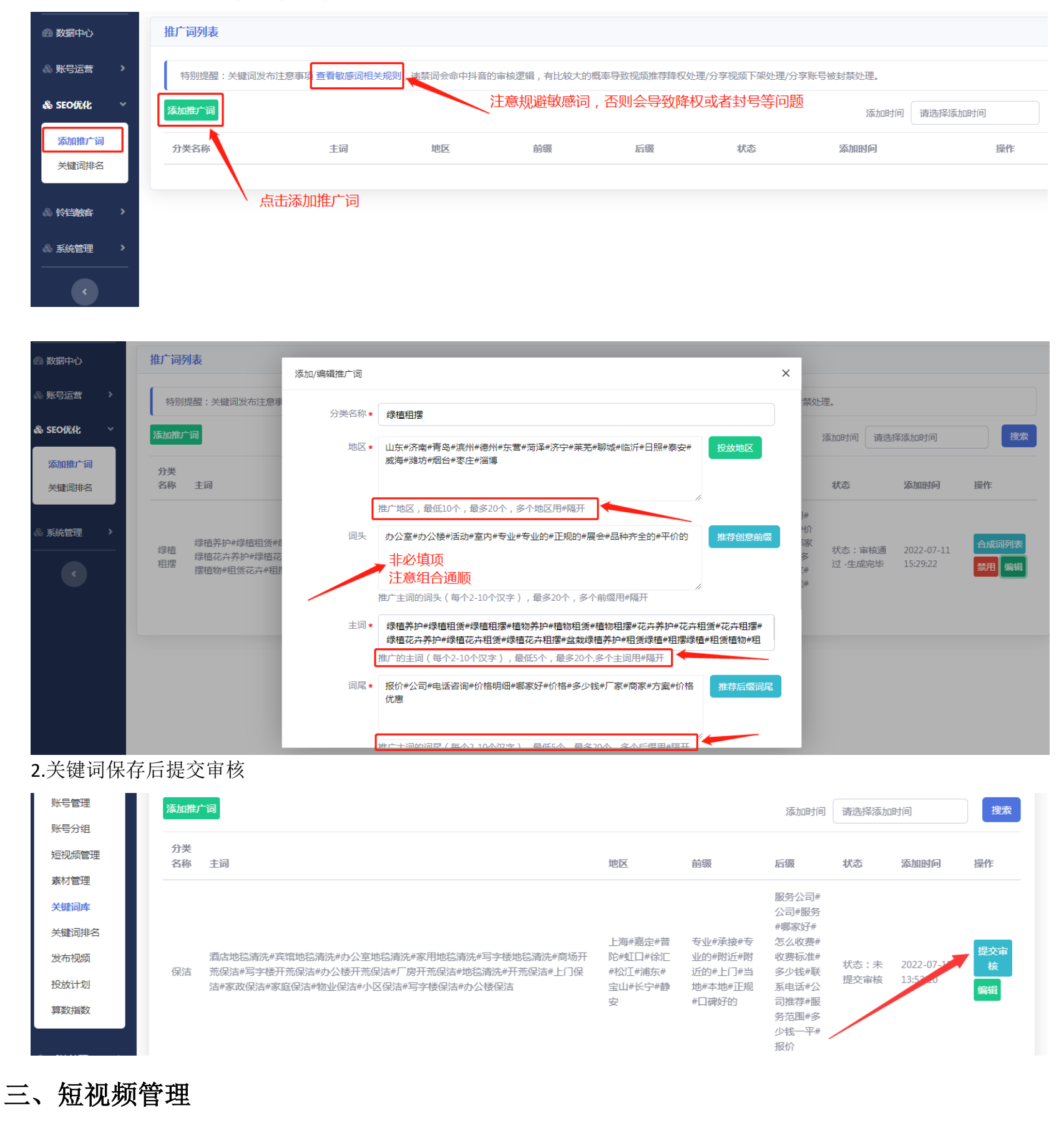

需要添加视频或图片以及音频素材、利用系统生成短视频进行组合发布

## **1.** 视频管理之添加素材

1.1 点击短视频管理→点击添加短视频项目→填写项目名称→选择想要的混剪模式

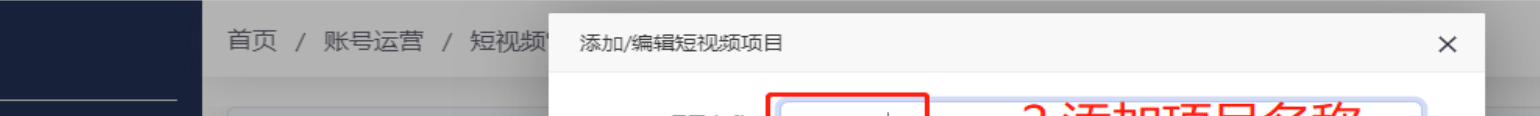

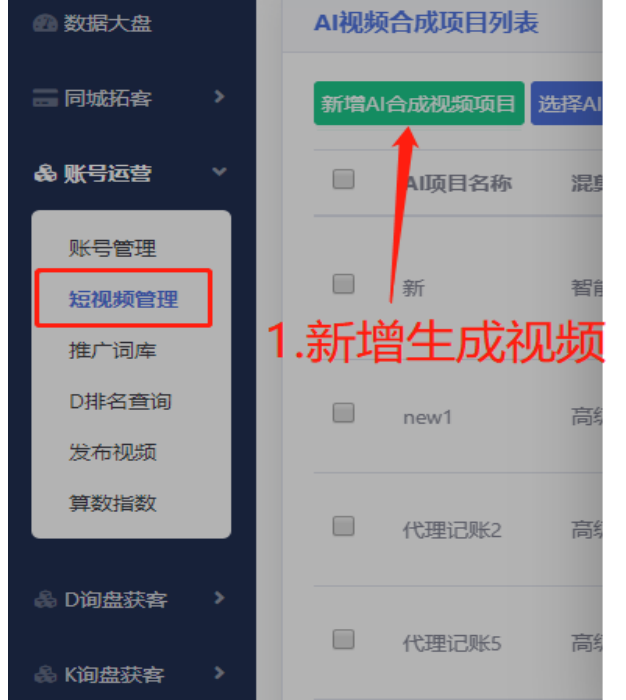

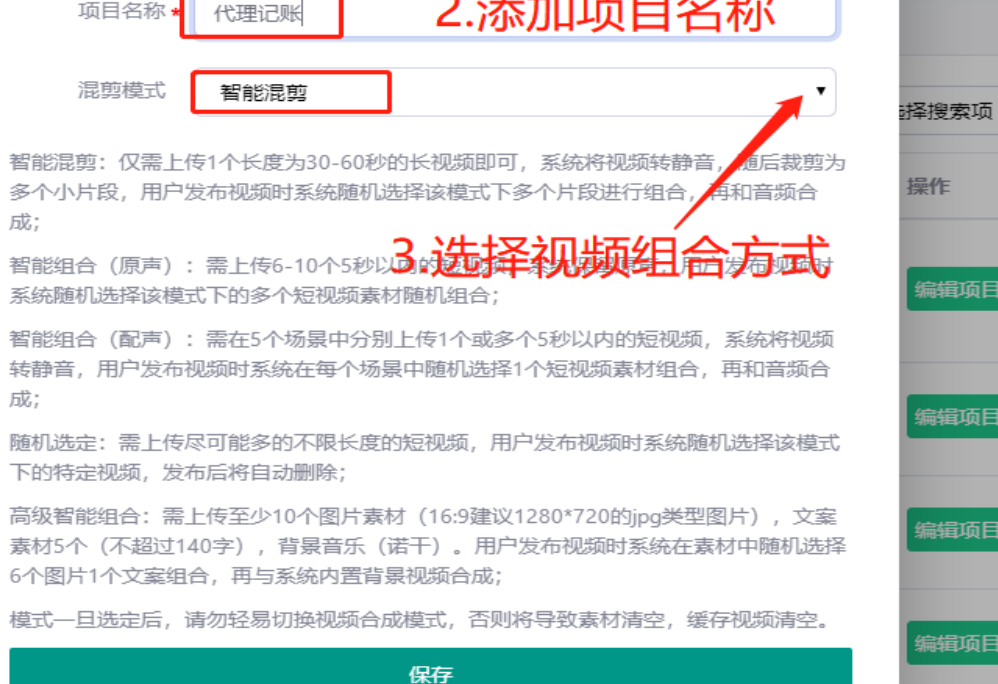

顷E

顷E

顷E

顷E

### 以下是几种混剪模式的素材要求以及组合方式:

智能混剪:仅需上传 1 个长度为 30-60 秒的长视频即可,系统将视频转静音,随后裁剪为多个小片段,用户发布视频时系统随机选择 该模式下多个片段进行组合,再和音频合成;

智能组合(配声): 需在 5 个场景中分别上传 1 个或多个 5 秒以内的短视频, 系统将视频转静音, 用户发布视频时系统在每个场景中 随机选择 1 个短视频素材组合,再和音频合成;

随机选定:需上传尽可能多的不限长度的短视频,用户发布视频时系统随机选择该模式下的特定视频,发布后将自动删除;

高级智能组合:需上传至少 12 个图片素材(16:9 建议 1280\*720 的 jpg 类型图片), 文案素材 10 个(不超过 140 字), 背景音乐(诺 干)。用户发布视频时系统在素材中随机选择 6 个图片 1 个文案组合,再与系统内置背景视频合成;

风火轮剪辑:仅需上传多个长度为10-60 秒的视频,系统将根据用户自定义的剪辑规则,剪辑成高质量视频;

模式一旦选定后,请勿轻易切换视频合成模式,否则将导致素材清空,缓存视频清空。

#### 1.2 点击短视频管理→按照选择的混剪模式添加素材

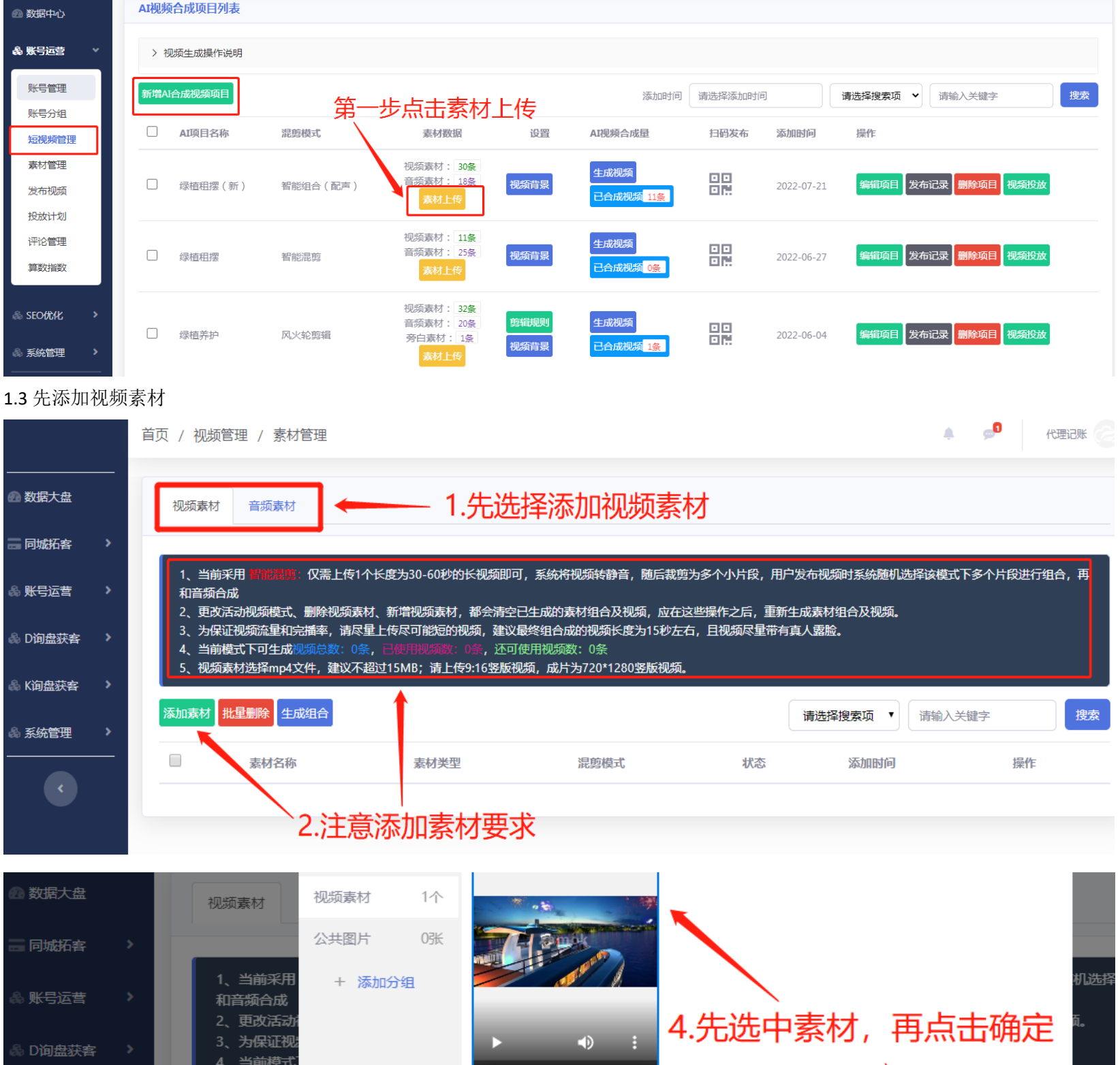

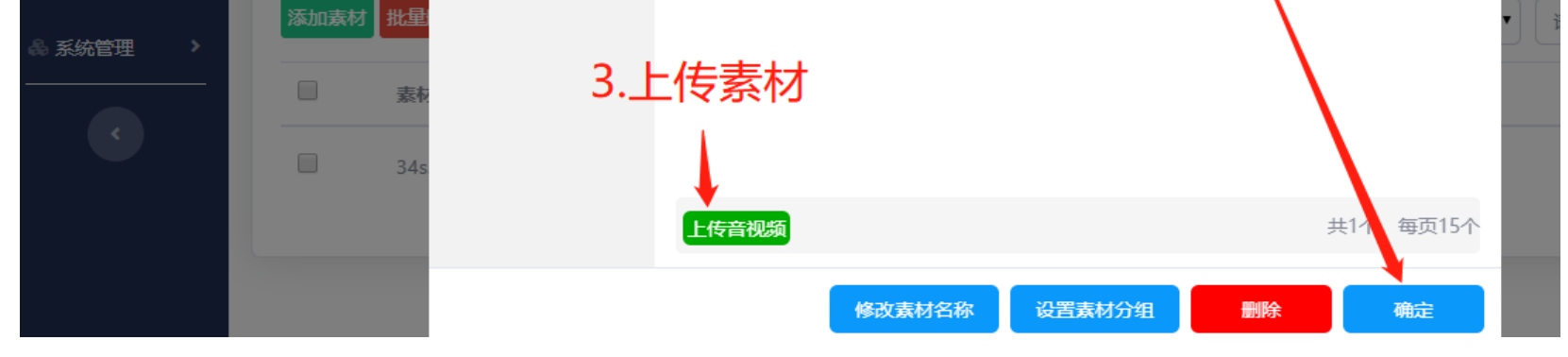

时长: 34.88秒, 宽高

34s.mp4

1.4 添加好视频素材后再添加音频素材

K询盘获客

5、视频素材

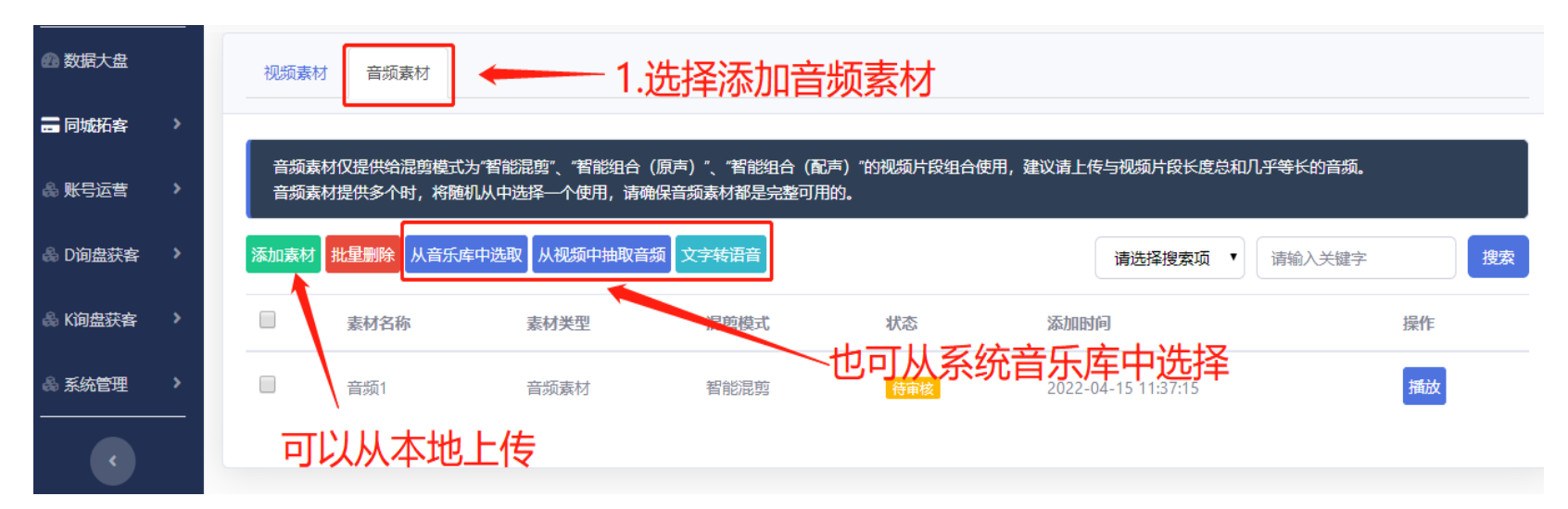

1.5 审核通过后 根据剪辑模式设置相对应的视频背景或剪辑规则(只针对风火轮模式)

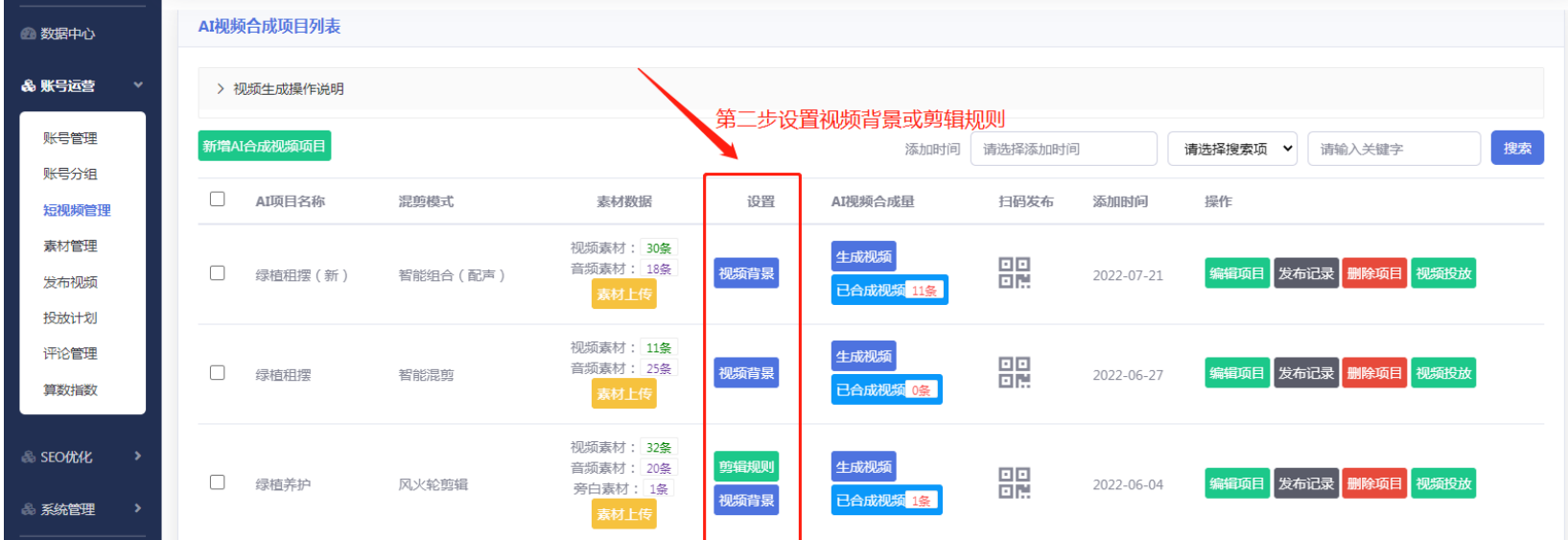

1.6 素材上传好,设置好背景或剪辑规则即可生成批量视频(黄金版每点击一次生成 2 条, 每天限量 6 条, 点击一次生成视频需等待 3-5 分钟左右可查看生成视频)

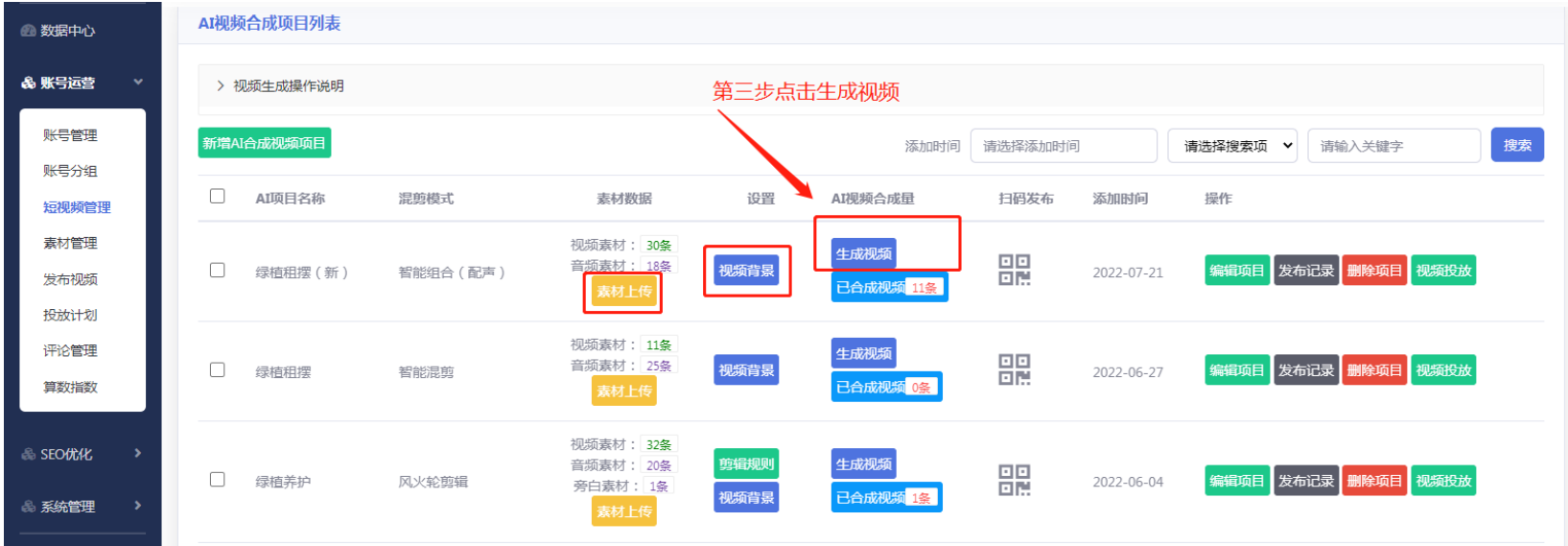

## 2. 视频管理之发布作品(用该功能前需要先将推广词库完善好)

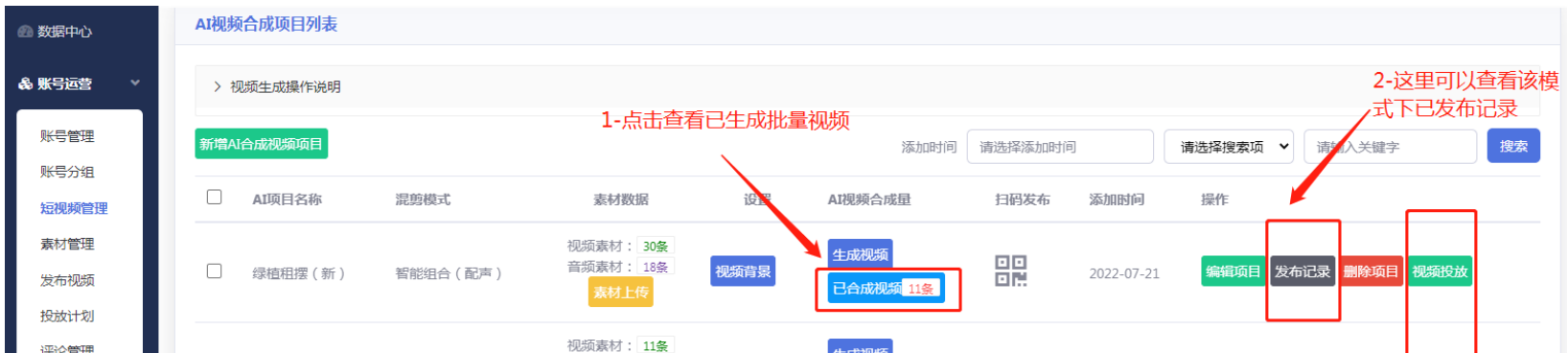

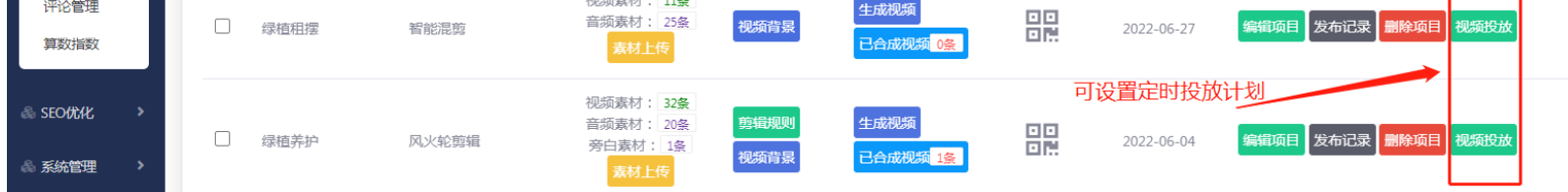

2.1 视频投放: 选择项目和推广产品→选择发布平台→设置发布周期→开启后会根据创建频率发布

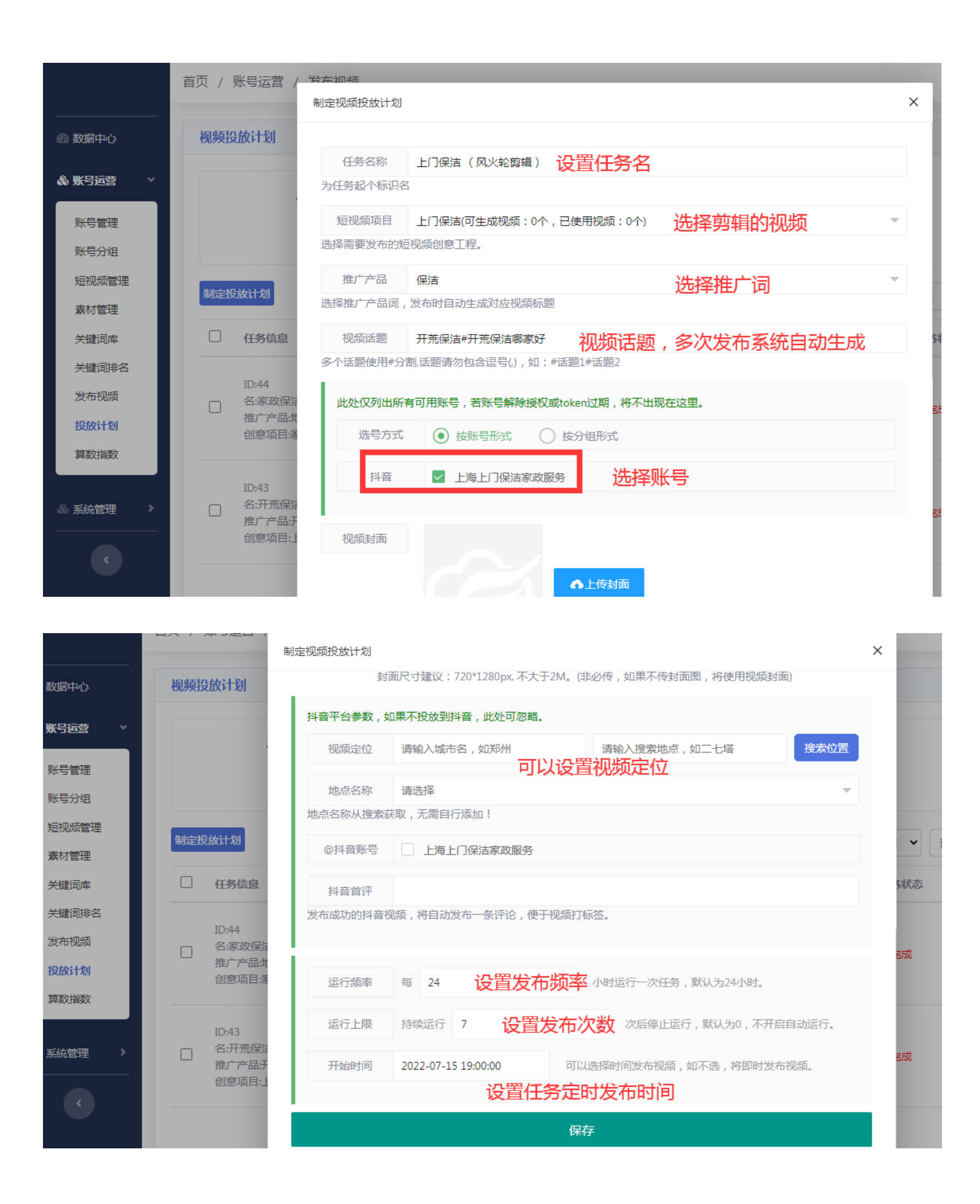

**2.2** 已生成视频:可查看生成的视频、手动发布作品或者销毁

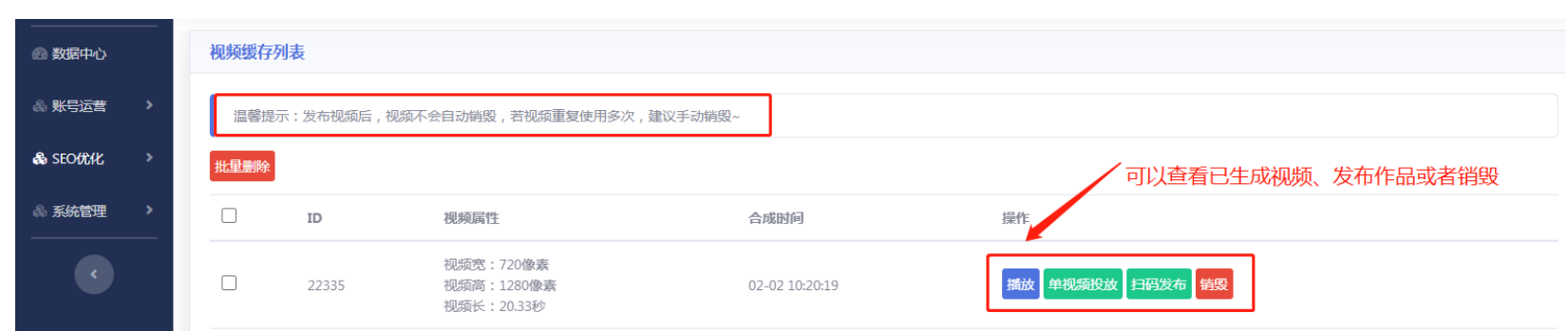

# 四、发布视频单条优质视频的上传与发布

文案发布要求:

2、若有行业定性不明的账户,请提前咨询客服或者商务;一经发现将做封号处理,概不退款。 视频文件要求:

1、为了更好的观看体验, 推荐上传 9:16, 分辨率为 720p (720\*1280)及以上的竖版视频。

1、严禁在视频、文案标题出现手机号码、QQ、微信号码;严禁发布涉及国家领导人、政治言论、黄、赌、毒、宗教、负面维权等相 关违法视频;

2、支持常用视频格式,推荐使用 mp4。

3、视频文件大小不超过 128M, 时长建议在 15 秒 - 1 分钟以内。

4、带品牌 logo 或品牌水印的视频,会命中平台的审核逻辑,有比较大的概率导致分享视频推荐降权处理/分享视频下架处理/分享账 号被封禁处理。强烈建议自行去除视频中的不合规水印。

视频发布操作方法:点击发布视频→添加视频→手动填写或者生成信息→选择发布的平台以及账号(账号管理处添加的平台与账 号)→选择定时发布或一键发布

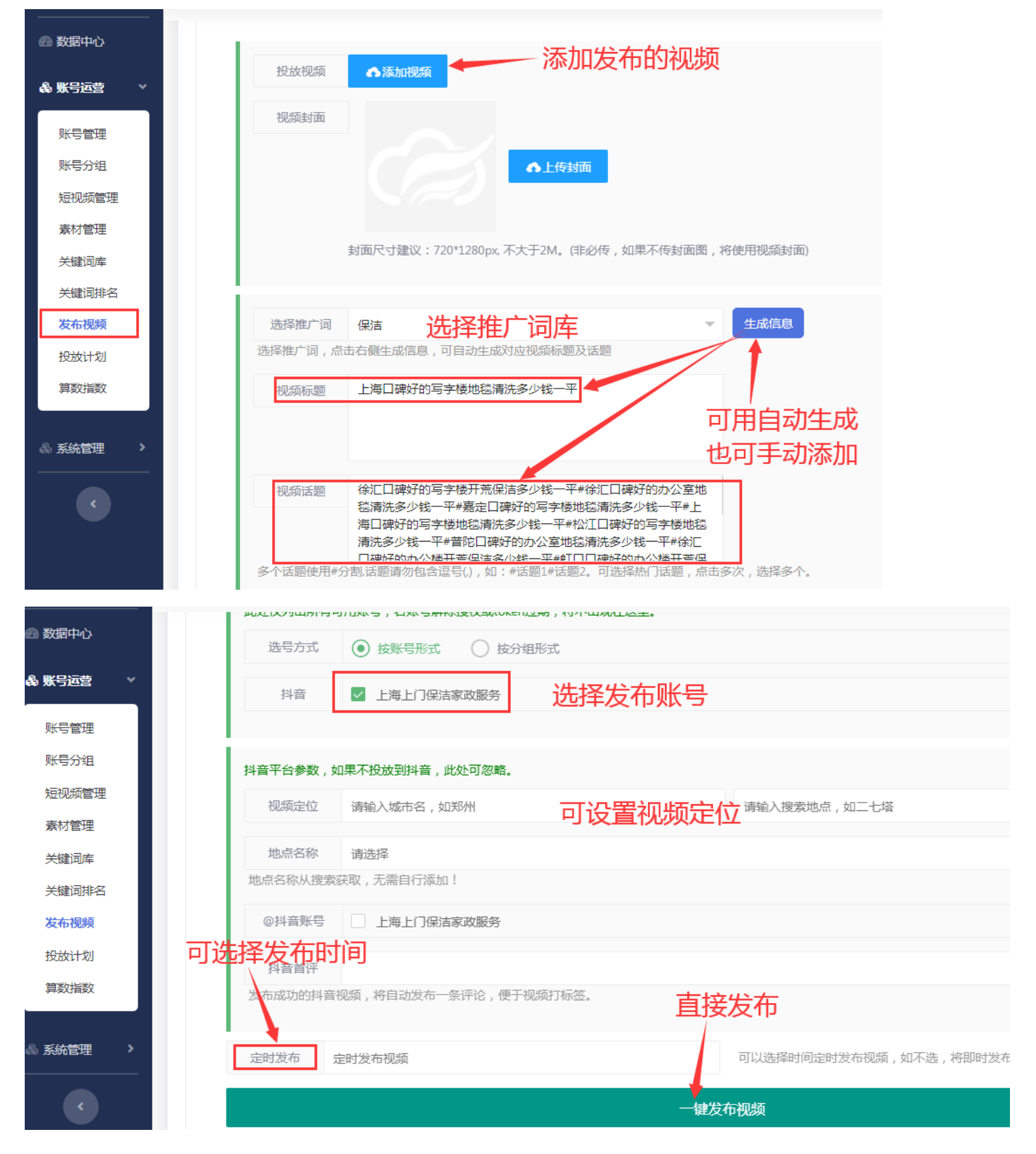

# 五、抖音排名查询 帮助用户快速了解指定关键词下的排名

操作:点击关键词排名→检测排名→保存后系统自动检测(可关闭页面不影响检测)

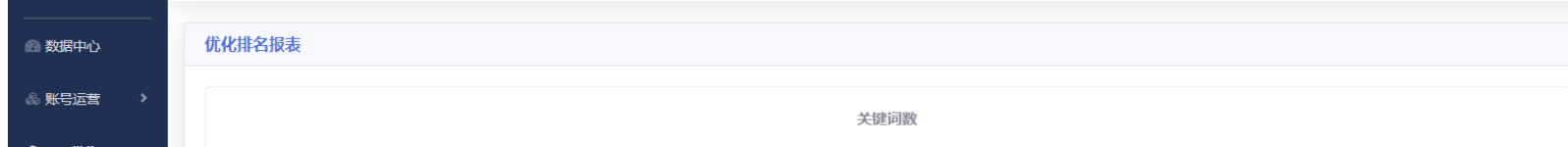

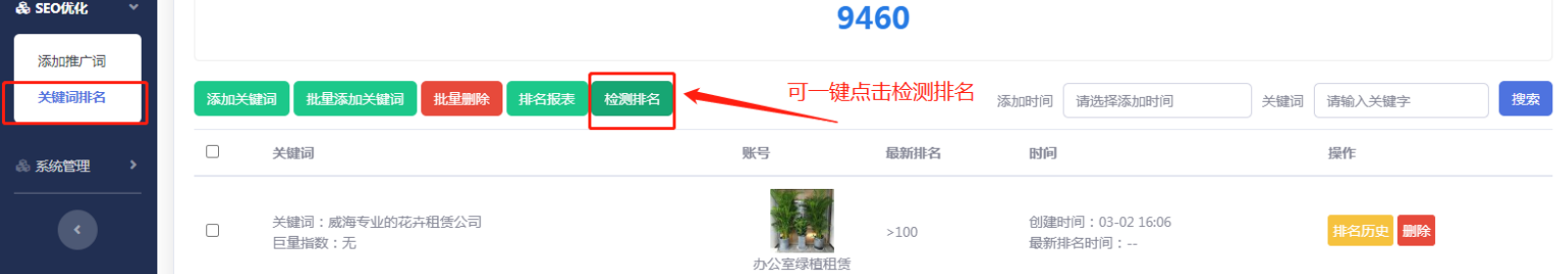

# 六、算数指数 辅助用户查询行业内热度较高的关键词工具

操作:点击算数指数→点击查询抖音或头条指数→填写想要查询的关键词→点击确定即可

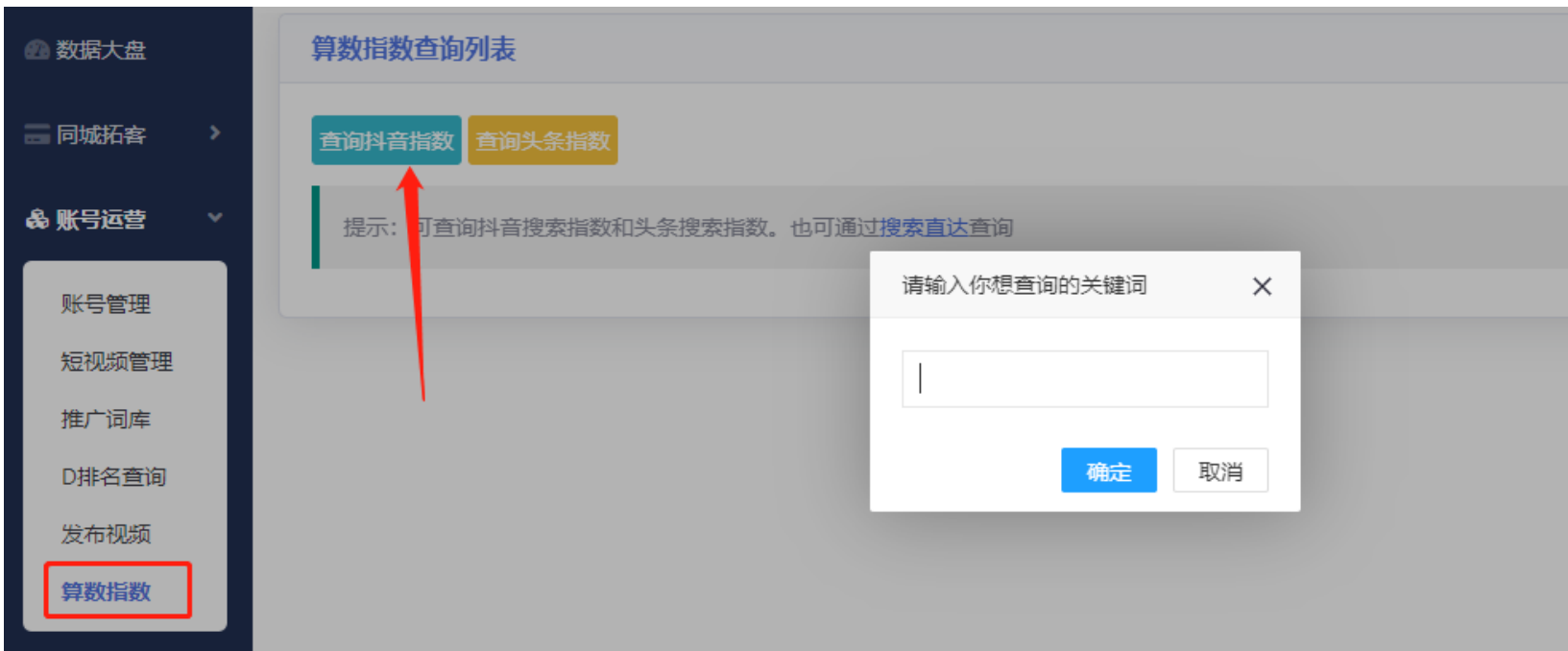

# **七、**风火剪辑教程

准备素材:音频旁白文案(自定义选择) 视频素材: 不限量, 时长自定义(建议 3~10 秒)

操作流程:

1、上传素材:点击素材管理 →上传准备好的音频/视频素材 → 选中素材后点击上传

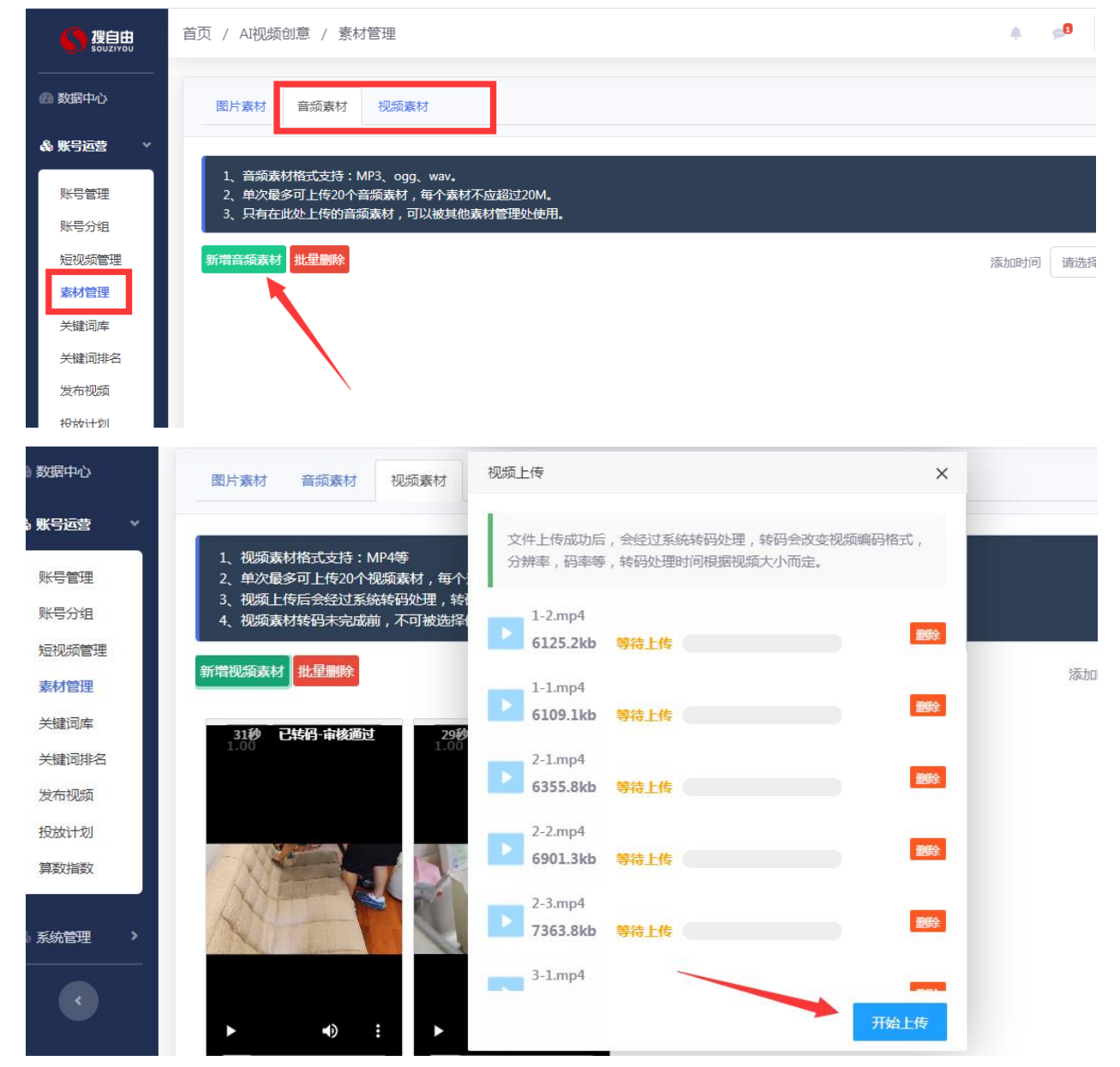

1.1 上传后等系统转码后 审核通过即可使用

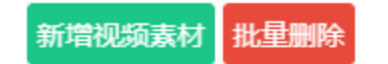

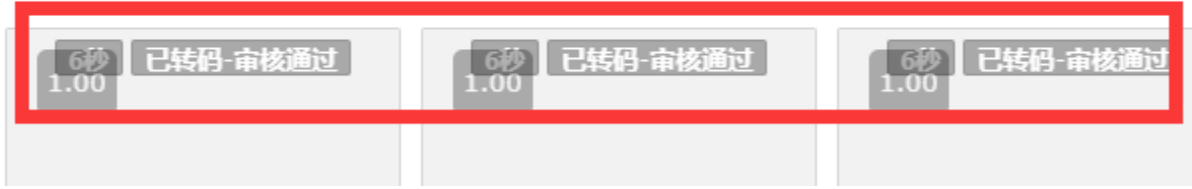

## **2**、添加旁白

点击短视频管理→建好风火轮剪辑分类后点击素材管理→旁白素材→添加素材→选中已上传的音频旁白素材→点击确定

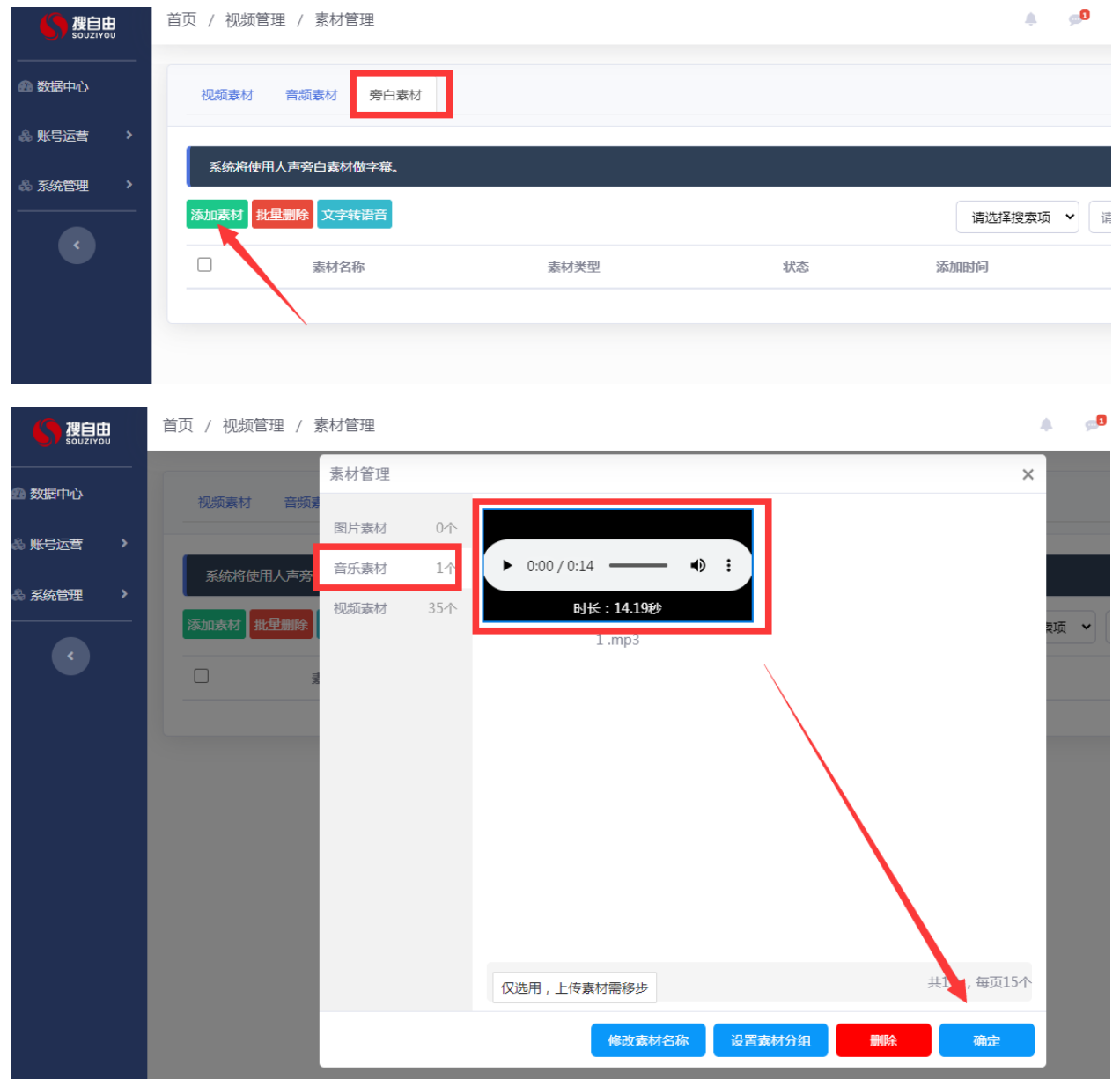

## 2.1 上传后点击识别字幕(如不识别,视频将不展现文字)

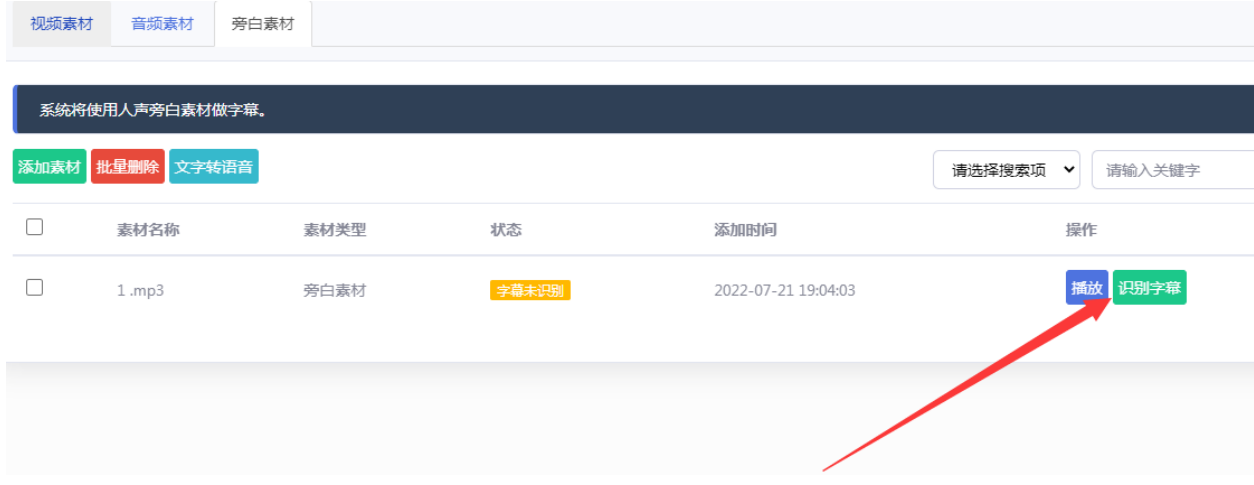

## 2.2 点击修改字幕,检查下是否有错别字,如有错别字可以修改后保存

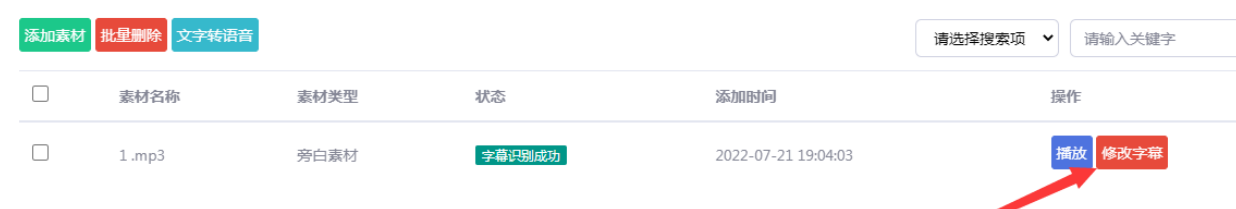

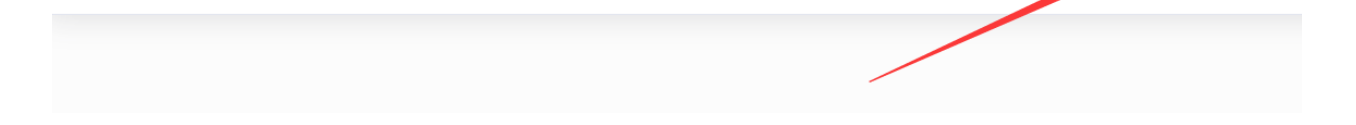

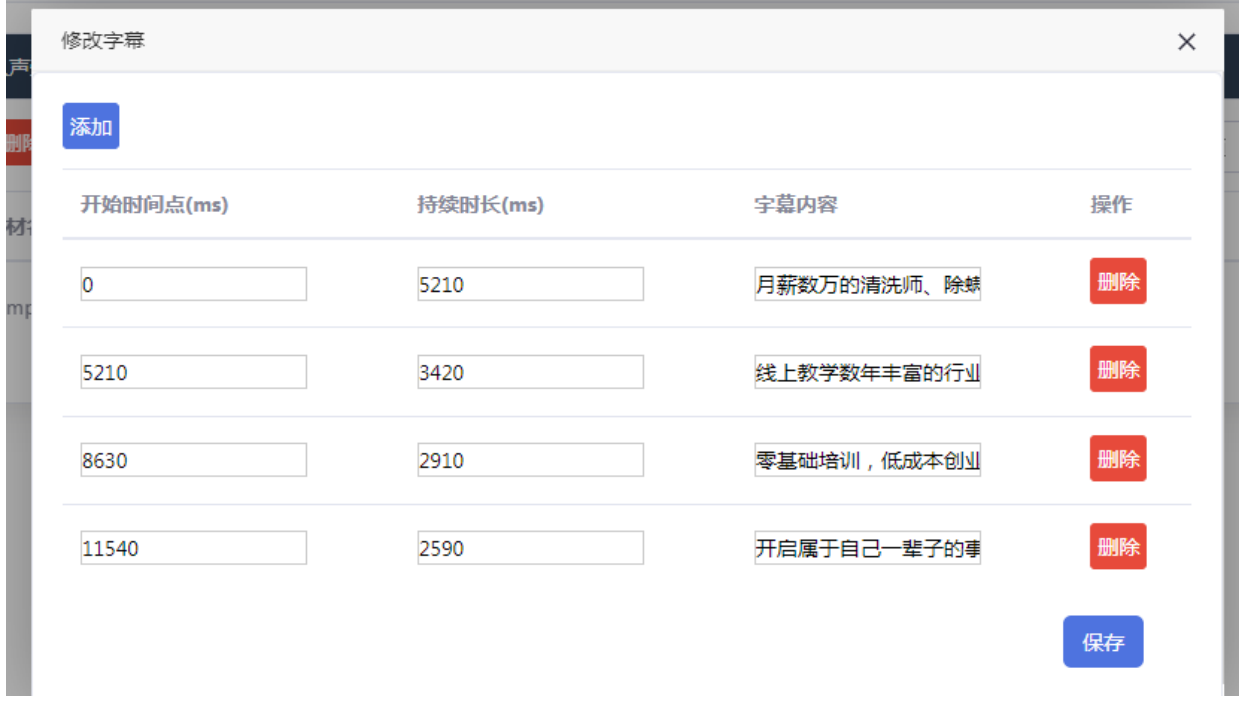

# **3**、添加音频素材

可从系统音乐库中选取,也可自己上传

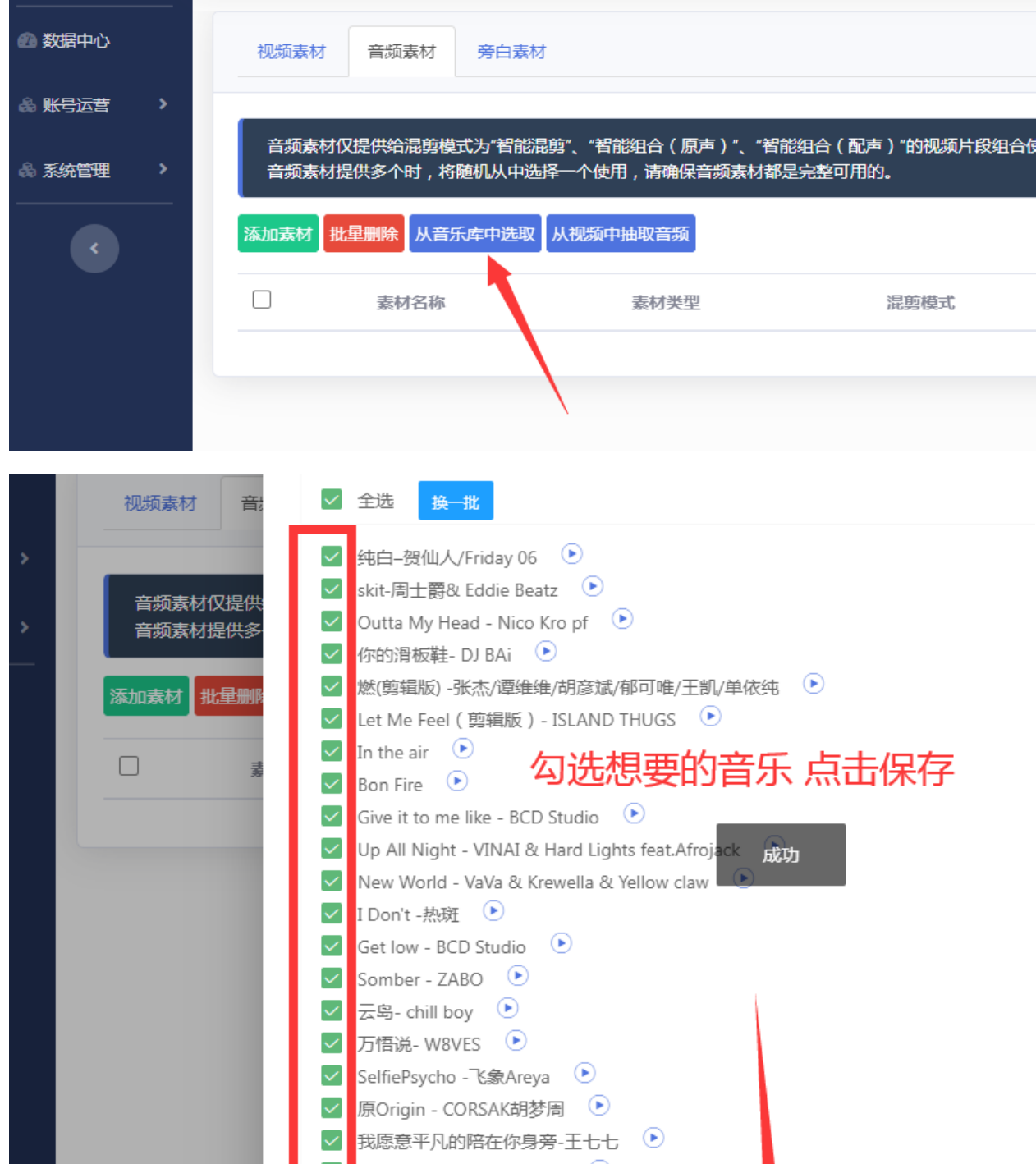

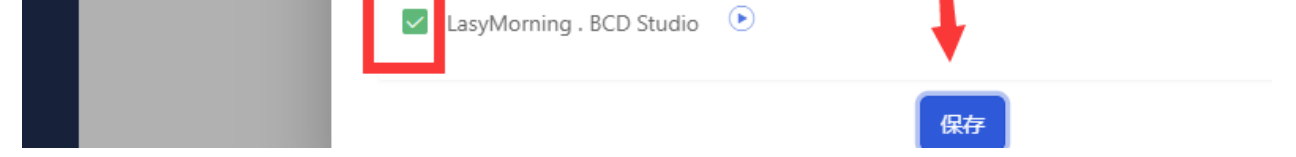

# **4**、添加视频素材

点击添加素材 → 选择素材库中已传的视频素材 → 点击确定

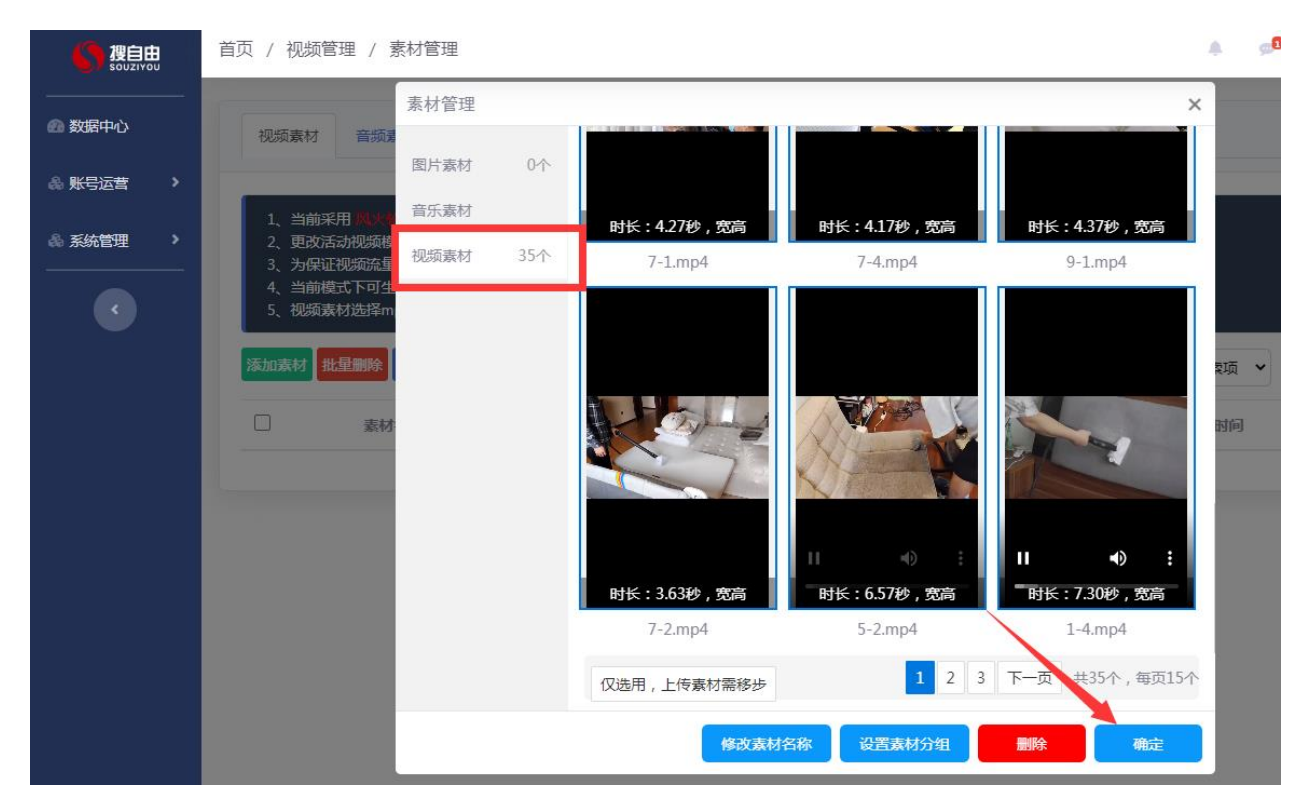

## 5、设置剪辑规则(一旦素材有删除、剪辑规则将自动清除) 视频素材→点击剪辑规则→添加想要的视频镜头数量→设置镜头时间→选择展现的视频

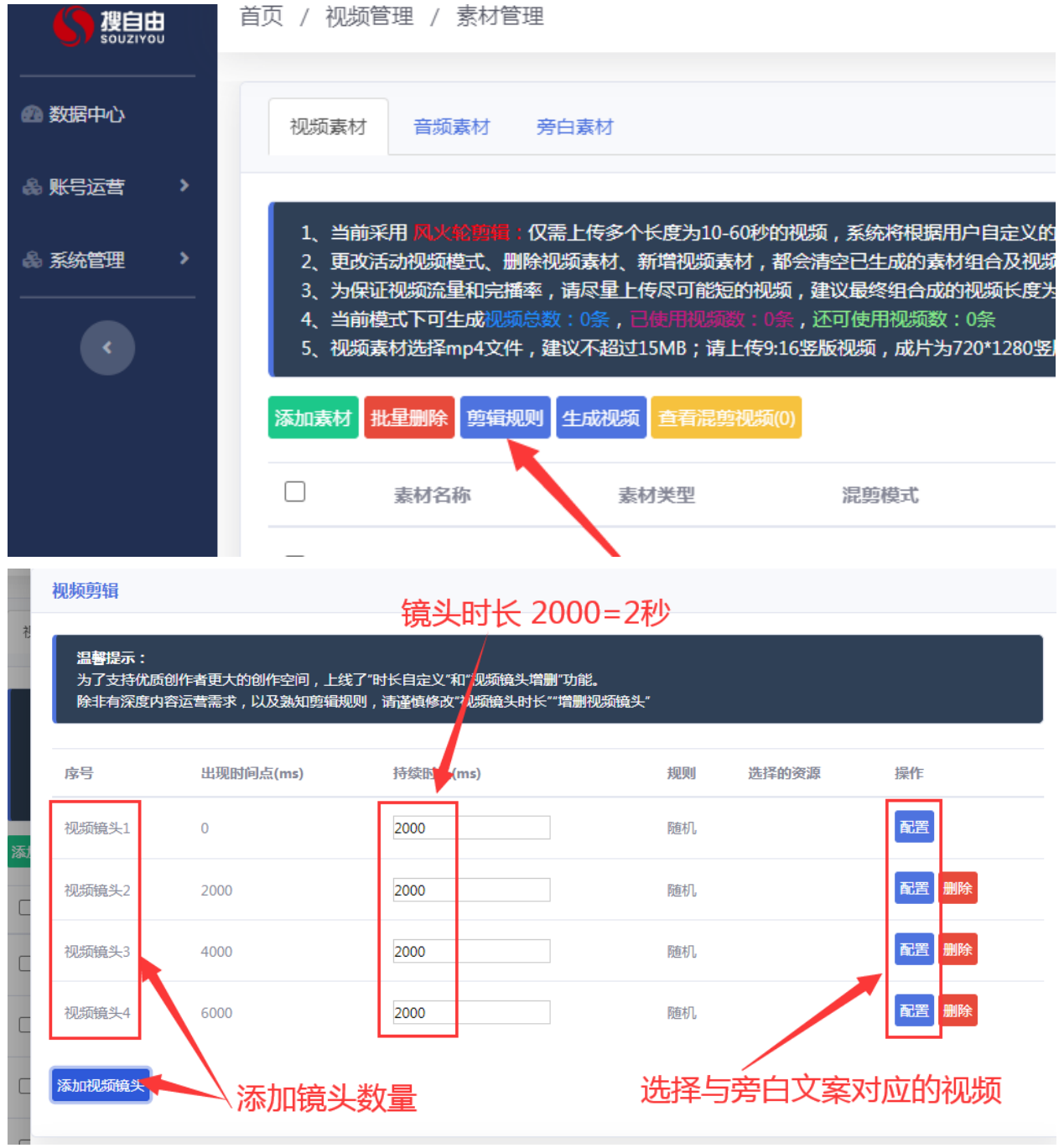

5.1 添加镜头数量建议与旁白的镜头量一致,例如:

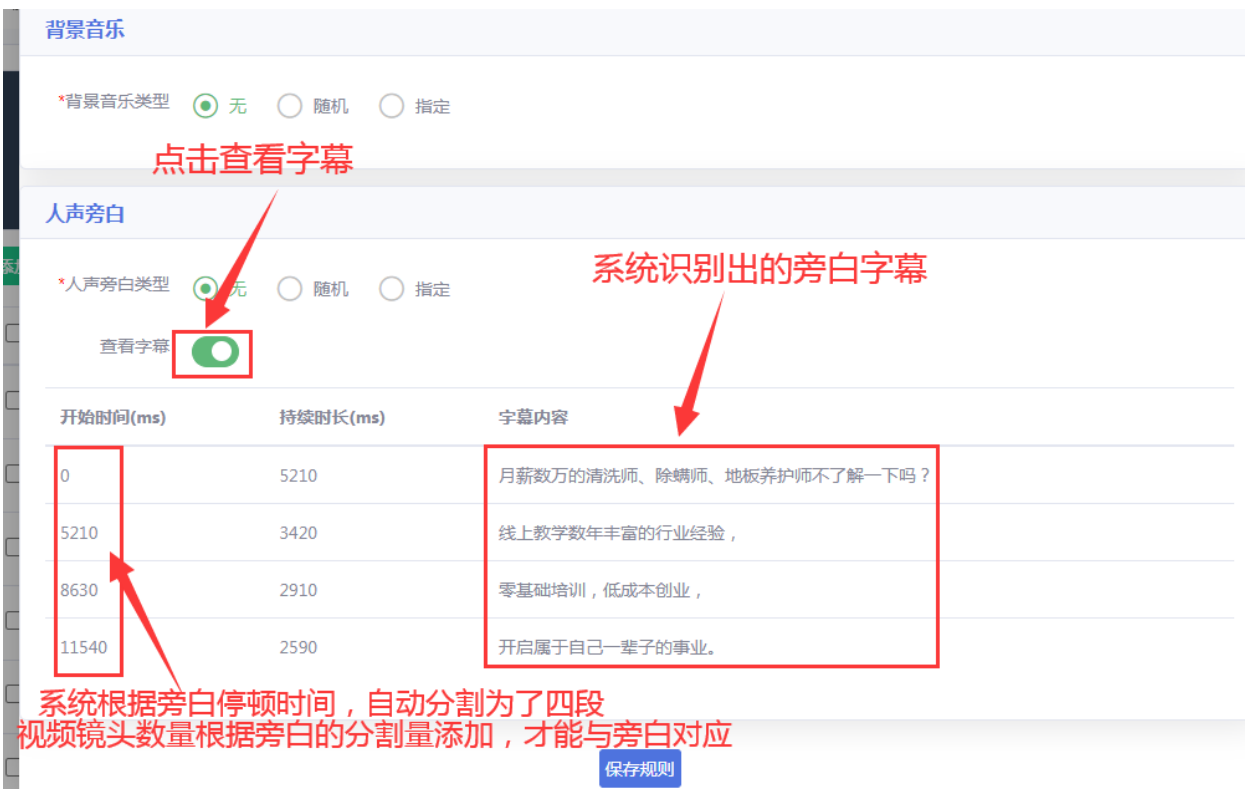

5.2 镜头持续时长设置方法:

如果想要视频与旁白对应,需要计算出旁白的时长

计算方法:用下一个镜头的开始时间,减去当前位置的开始时间等于当前镜头的视频持续时长

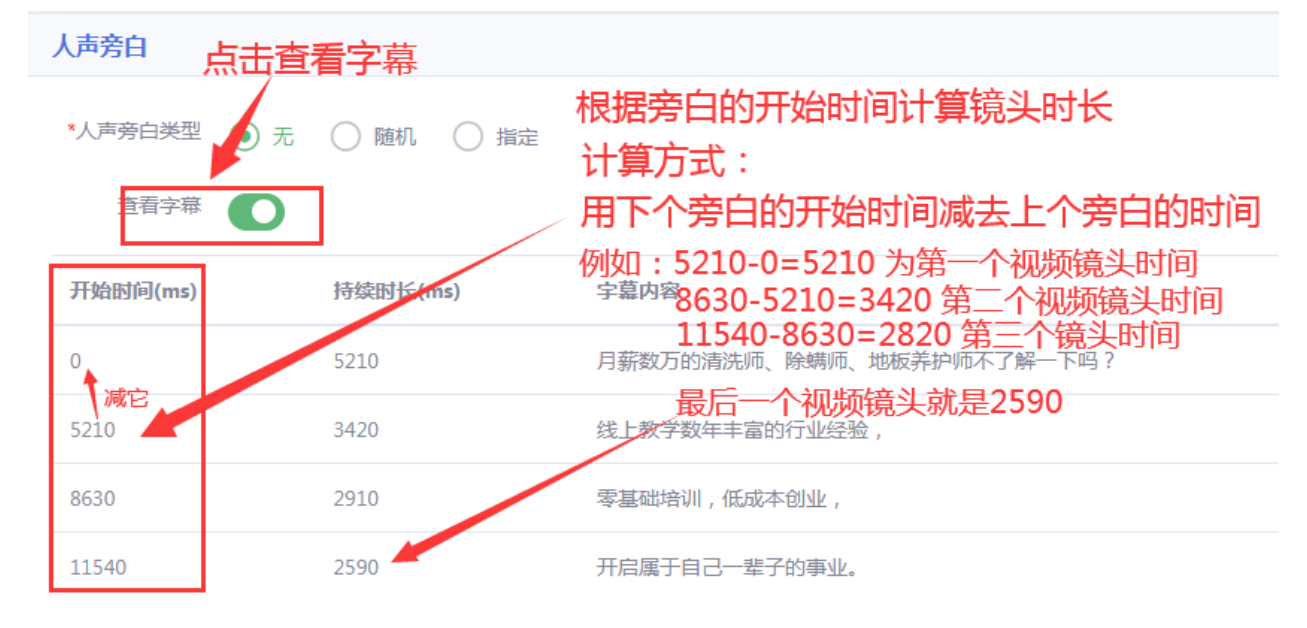

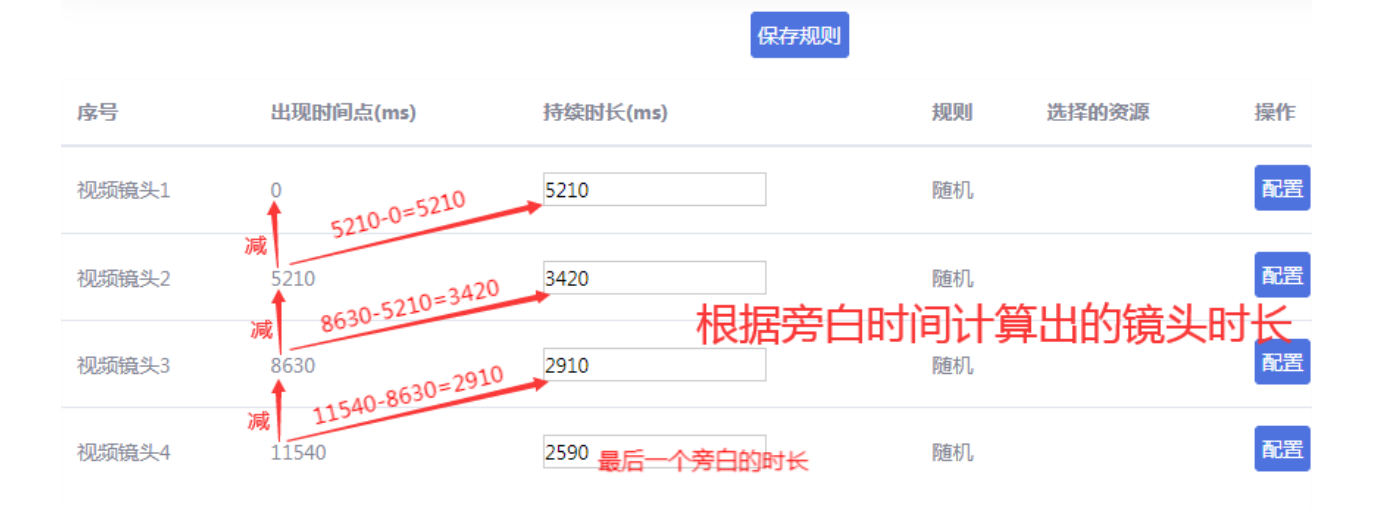

5.2 配置指定视频

## 点击配置→选择随机或者指定镜头→选中视频后点击》 → 确定选中资源有素材后再点击保存

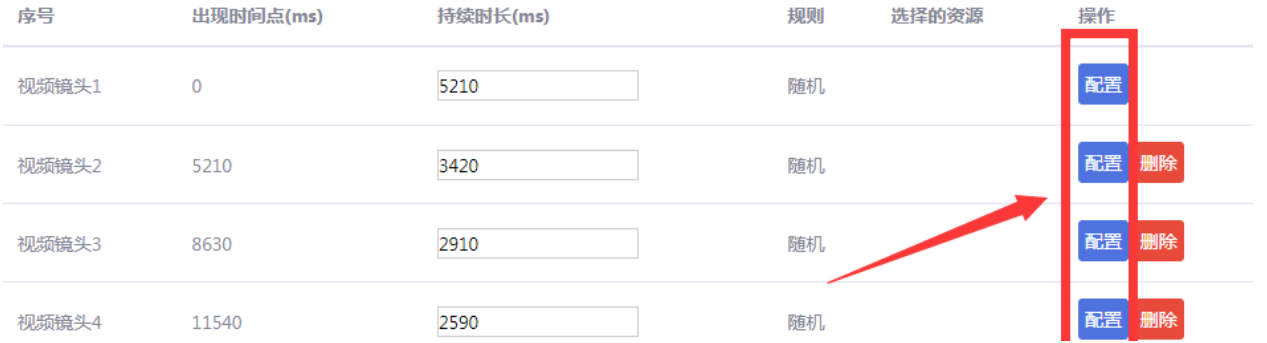

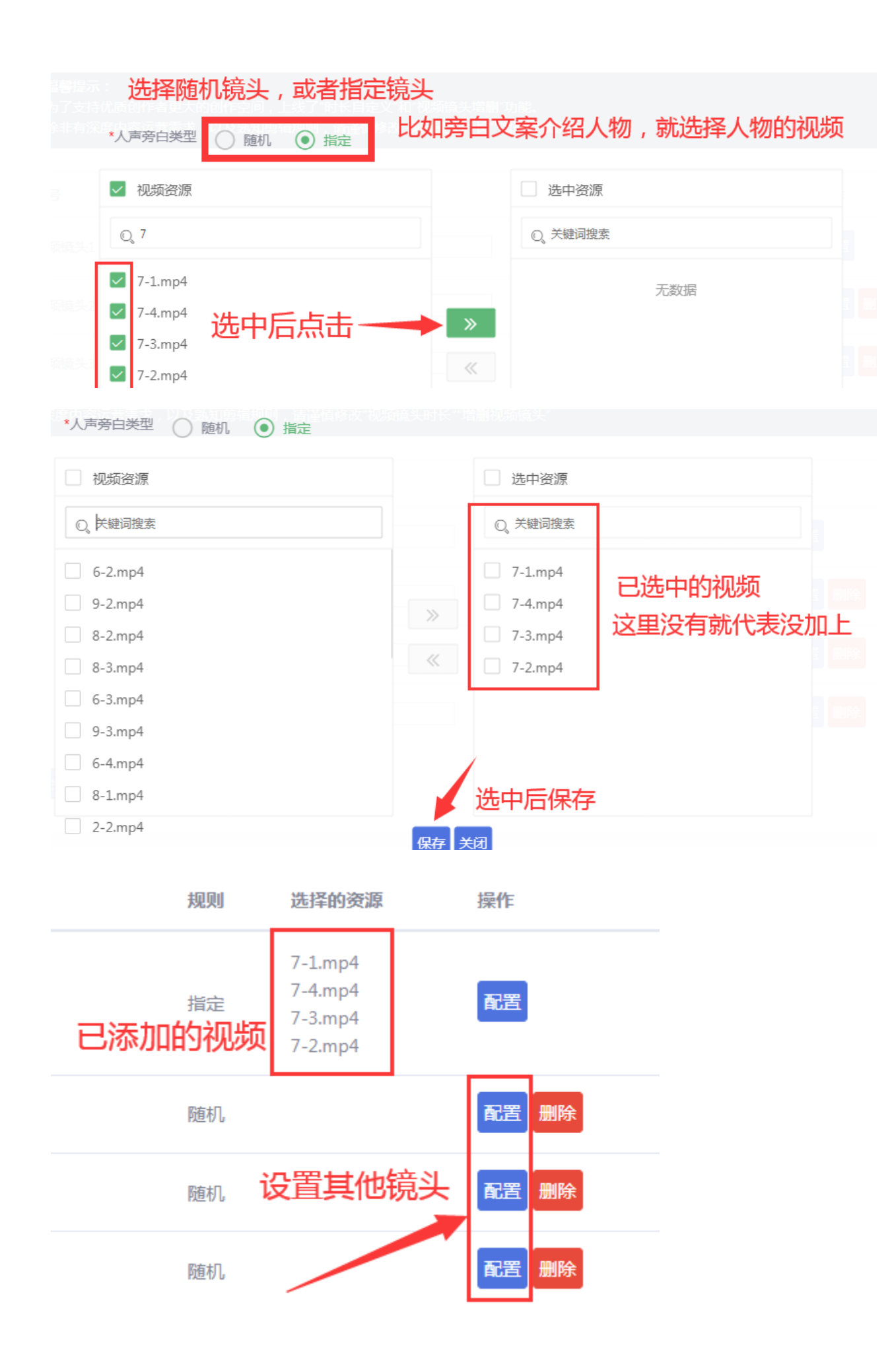

#### 5.3 设置视频背景音乐→保存规则即可

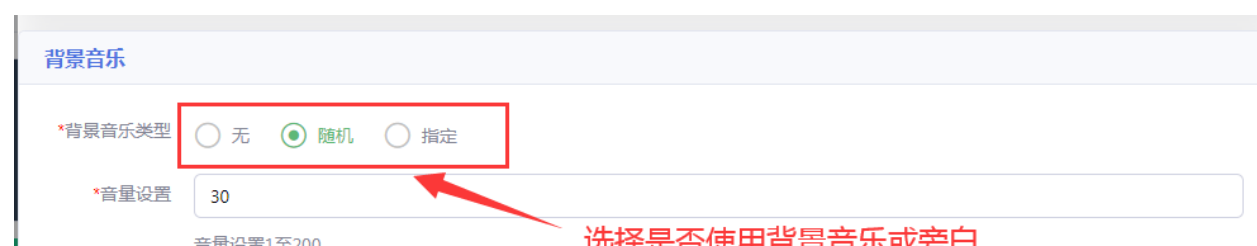

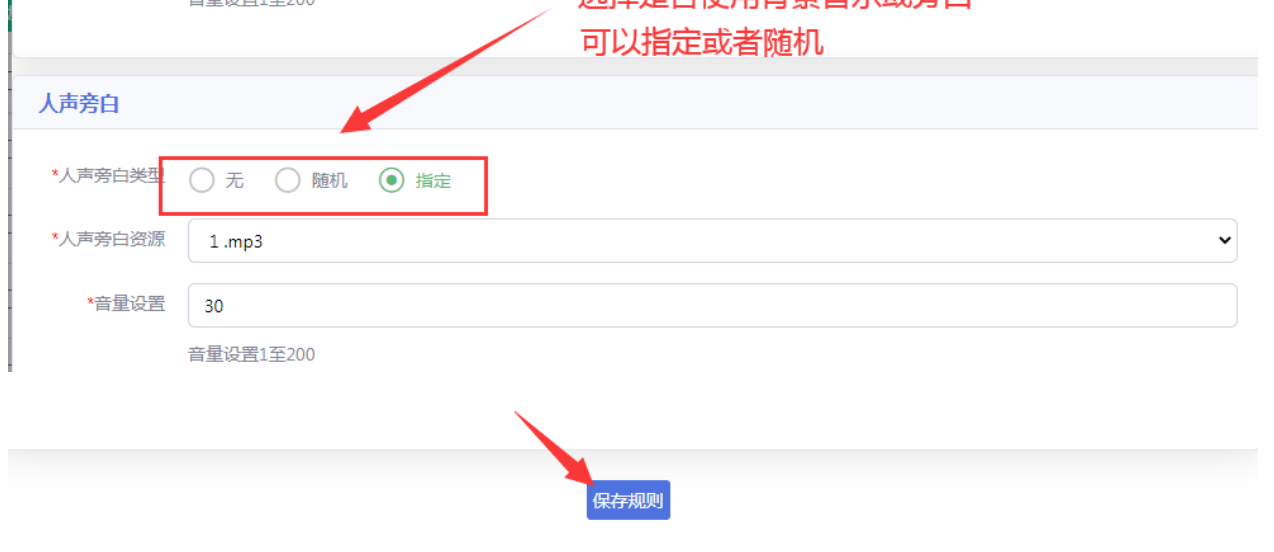

6、生成视频→点击生成视频→生成需要时间

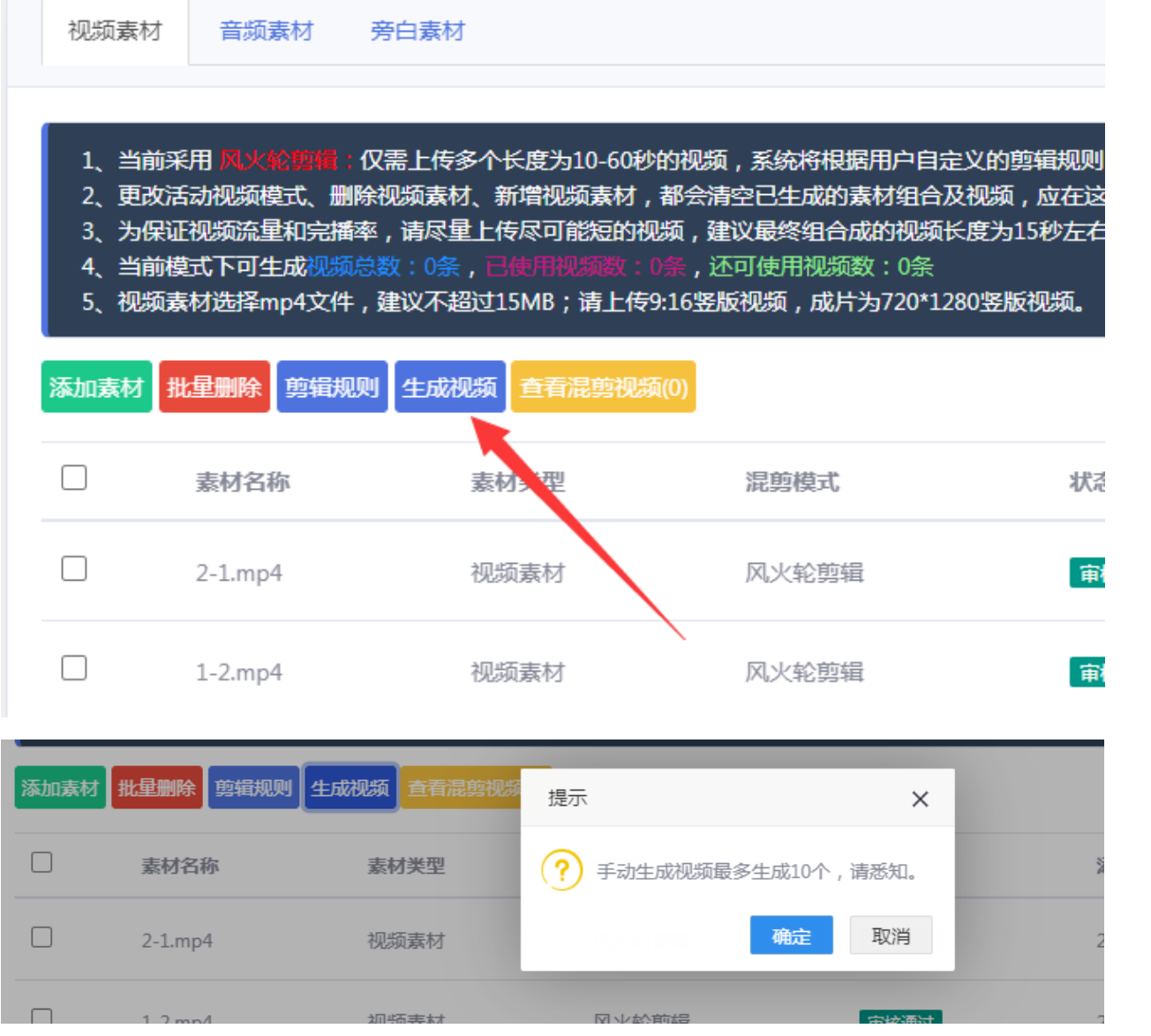

## 点击查看已生成的视频

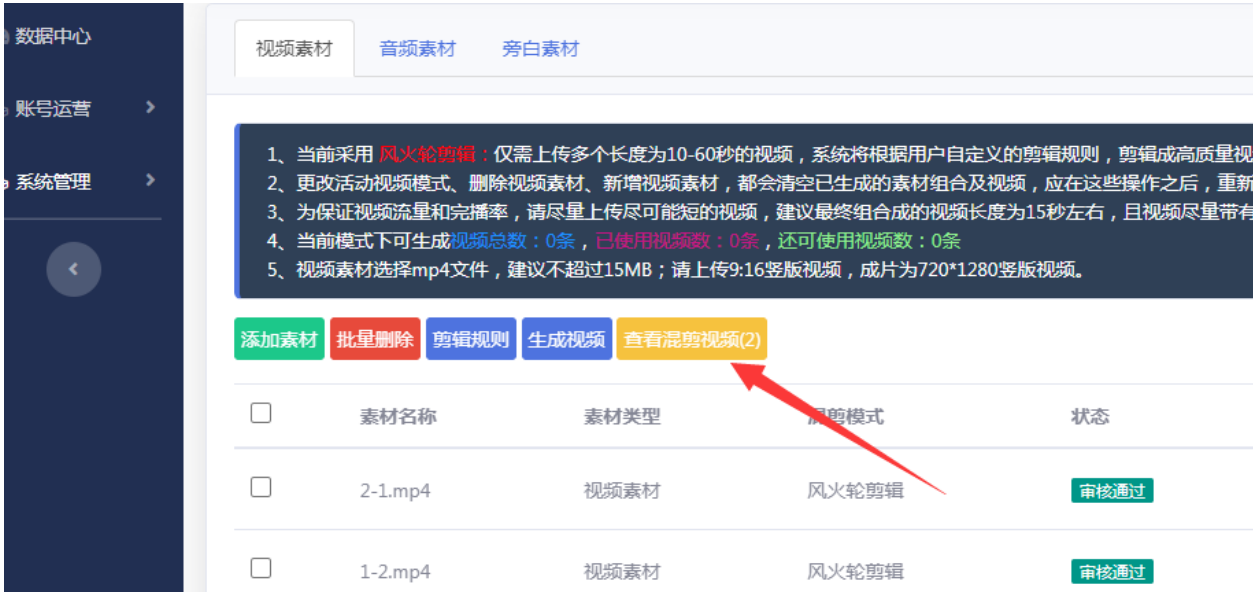

选择发布视频<br>| | <sup>温馨提示:发布视频后,视频不会目动销毁,若视频重复使用多次,建议手动销毁~</sup>

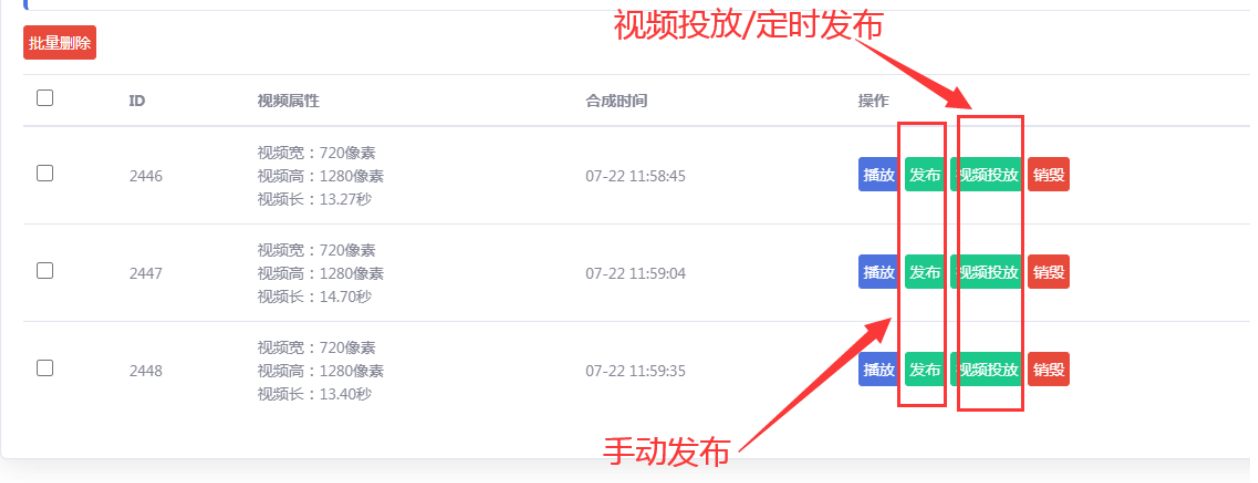